## Importing Library Fines into Blue Bear

This import should be done at least once a month. Because they are connected to different budgets, library and textbook fines must be imported separately.

- 1. In Destiny, go to **Report Builder**.
- 2. Find the "Blue Bear Library Fines Import" report in the list. Note the date that it was last run, and then click the **Edit** button (paper-pencil icon) to edit the report.
- 3. Click through the right green arrows until you reach **Step 6 (Limiters)**

Step 6 of 7: Set up limiters to indicate which records you want to include and/or exclude from your report.

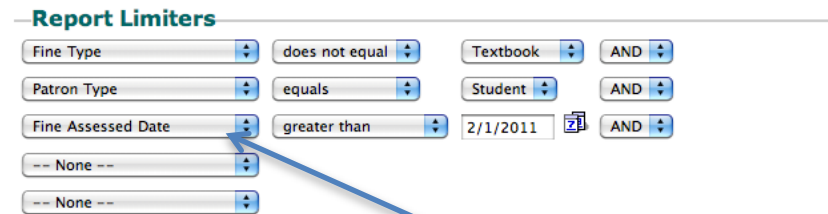

- 4. Add or modify a report limiter of **Fine Assessed Date** to **"greater than"** the last date you ran this report. (The very first time you run this report you will not need to add this limiter.)
- 5. Click the next green arrow, then click **Save and Run**.
- 6. Click **View** next to the completed report in Report Manager, and then download the **XLS File**. Save to **Desktop** and rename.
- 7. Open the downloaded file using **Microsoft Excel**
	- a. Rename Column A (Cell A1) as "**CUSTNO**"
	- b. Select Column A, then choose **Replace** under the Find and Select button on the Home ribbon—replace "**P** " [P plus a space] with [blank]. Select **Replace All.**
	- c. Rename Column B (Cell B1) as "**AMOUNT**"
	- d. Select the column listing school names (may be E or F), then choose **Replace** under the Find and Select button on the Home ribbon—replace your school name (exactly how it appears on the report) with [blank]. Select **Replace All.**
	- e. Name Column G (Cell G1) as "**DESC**"
	- f. Select Column G and change the Number format from Text to General (Drop down in the Number section of the Home ribbon)
	- g. Go to Cell G2 and type the following formula: **=CONCATENATE(C2," - ",D2," - ",E2, " - ",F2)** then enter.
	- h. Drag the formula in G2 down to **Fill** the G column.
	- i. Select Column G and **Copy** (Ctrl + C, or right-click menu)
- j. Select Column H and **Paste Values** (right-click menu > Paste Special > Paste Values) into column H
- k. Select Columns C through G then choose **Delete** from right-click menu
- I. Select entire worksheet, then click on the "Clear" button  $\sqrt{a^{C\text{lear}}}}$  on the Home ribbon and choose **Clear Formats**
- m. **Save as** an .xls file (a.k.a. "Excel 97-2003 Workbook")
- 8. Email the .xls file to your school financial secretary. The .xls file that you save for the import to Blue Bear should look like this:

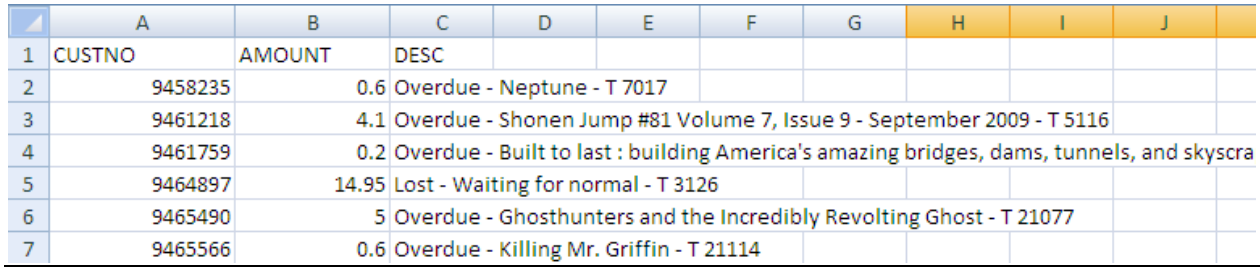

## **\*Rounding AMOUNT to whole dollars**

If you need the amounts rounded to whole dollar values, do the following:

- 1. Select Column B ("AMOUNT")
- 2. Change the cell formats to Currency (\$)
- 3. Go to cell D2, enter this formula: **=ROUND(B2,0)**
- 4. If it does not autofill the column, drag the formula down to **fill** the column
- 5. Select and **copy** Column D
- 6. **Paste Values** into Column E
- 7. Remove Currency Format from Column E (Change to "General" or "Number")
- 8. Select and **copy** Column E
- 9. Paste Values into Column B
- 10. Delete Columns D and E

## Importing Textbook Fines into Blue Bear

This import should be done at the end of each semester and as needed. Because they are connected to different budgets, library and textbook fines must be imported separately.

- 1. In Destiny, go to **Report Builder**.
- 2. Find the "Blue Bear Textbook Fines Import" report in the list. Note the date that it was last run, and then click the **Edit** button (paper-pencil icon) to edit the report.
- 3. Click through the right green arrows until you reach **Step 6 (Limiters)**

Step 6 of 7: Set up limiters to indicate which records you want to include and/or exclude from your report.

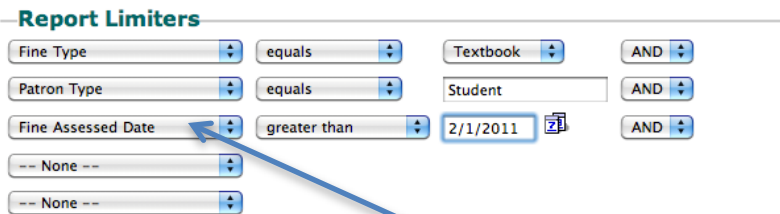

- 4. Add or modify a report limiter of **Fine Assessed Date** to **"greater than"** the last date you ran this report. (The very first time you run this report you will not need to add this limiter.)
- 5. Click the next green arrow, then click **Save and Run**.
- 6. Click **View** next to the completed report in Report Manager, and then download the **XLS File**. Save to the **Desktop** and rename.
- 7. Open the downloaded file in **Microsoft Excel**
	- a. Rename Column A (Cell A1) as "**CUSTNO**"
	- b. Select Column A, then choose **Replace** under the Find and Select button on the Home ribbon—replace "**P** " [P plus a space] with [blank]

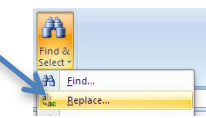

- c. Rename Column B (Cell B1) as "**AMOUNT**"
- d. Select the column containing school names (may be E or F), then choose **Replace** under the Find and Select button on the Home ribbon—replace your school name (exactly how it appears on the report) with [blank]. Select **Replace All.**
- e. Name Column G (Cell G1) as "**DESC**"
- f. Select Column G and change the Number format from Text to General (Drop down in the Number section of the Home ribbon)
- g. Go to Cell G2 and type the following formula: **=CONCATENATE(C2," - ",D2," - ",E2, " - ", F2)** then enter.
- h. Drag the formula in G2 down to **Fill** the G column
- i. Select Column G and **Copy** (Ctrl + C, or right-click menu)

**Paste Special Paste**  $O$  all  $O$  Eormulas  $\odot$  Values O Formats

- j. Select Column H and **Paste Values** (right-click menu > Paste Special > Paste Values) into column H
- k. Select Columns C through G then choose **Delete** from right-click menu
- $\bigcirc$  Comments I. Select entire worksheet, then click on the "Clear" button  $\sqrt{a^{\text{Clear}}\,$  on  $\bigcirc$  Validation the Home ribbon and choose **Clear Formats**
- m. **Save as** an xls f**ile** (a.k.a. "Excel 97-2003 Workbook")
- 8. Email the .xls file to your school financial secretary. The .xls file that you save for the import to Blue Bear should look like this:

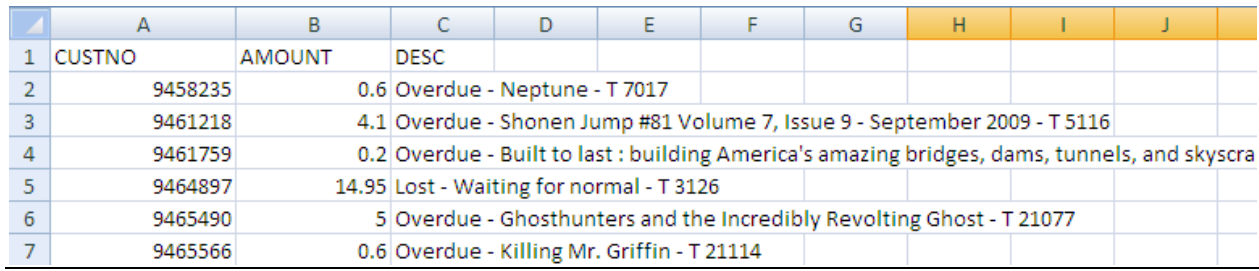

## **\*Rounding AMOUNT to whole dollars**

If you need the amounts rounded to whole dollar values, do the following:

- 1. Select Column B ("AMOUNT")
- 2. Change the cell formats to Currency (\$)
- 3. Go to cell D2, enter this formula: **=ROUND(B2,0)**
- 4. If it does not autofill the column, drag the formula down to **fill** the column
- 5. Select and **copy** Column D
- 6. **Paste Values** into Column E
- 7. Remove Currency Format from Column E (Change to "General" or "Number")
- 8. Select and **copy** Column E
- 9. Paste Values into Column B
- 10. Delete Columns D and E